## **Signing Onto Odysseyware From Your Home Computer Using The Website**

Once you have signed into a school computer you will be automatically signed into your Odysseyware account. 

From home the sign-in process is a bit different.

- 1. Go to the appropriate website:
	- a. http://cnusd.owschools.com
	- b. http://cnusdcrx.owschools.com (for credit recovery classes)
- 2. You will see the login screen. Tap the green "SIGN IN WITH AZURE" button
- 3. You will see the first of two login screens. You will be using your CNIUSD email address and password to login. All email address are: **studentnumber@students.cnusd.k12.ca.us** (don't forget the s in students!)

Note: You do not have to enter a password here you will be automatically redirected!

4. Now you will again enter your =username (email address format) and this time enter the SAME PASSWORD THAT YOU USE TO ACCESS SCHOOL COMPUTERS. You will then be logged into Odysseyware.

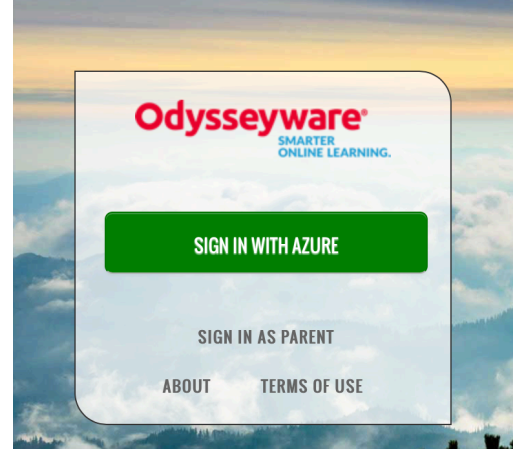

## Odysseyware CRX Work or school, or personal Microsoft account

Sign in Back

Can't access your account?

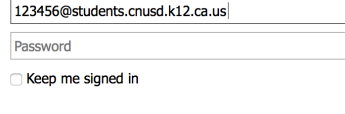

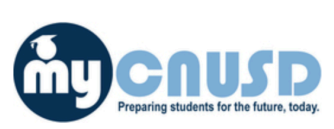

Sign in with your organizational account

123456@students.cnusd.k12.ca.us

..........

Sign in

If you need to change or reset your password, click here